## MILITARY **MilLife<br>LEARNING SOURCE**

# Getting Started

### Quick Reference Guide

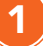

#### Step 1 - Create a new account

- Select the Get Started button.
- On the Department of Defense Notice and Consent page, select I have read and understood the statement and I agree to comply with all applicable regulations concerning use of the information from this website.
- Select the Proceed to Login button.

#### Step 2 - Register a new account

When the Welcome page displays, select the Register Now button. Complete the one-time registration page and then select the Register button at the bottom of the page.

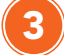

4

5

2

#### Step 3 - Check email for confirmation

• Check your email for a verification email. Select the link to verify your registration.

#### Step 4 - Log in to MilLife Learning

• From the Welcome page, enter the same email and password you entered during the registration process and select the LOGIN button.

#### Step 5 - Create a user profile

• Complete the required fields with the red asterisks and select one or more roles for your profile. Then, select Save and Continue to create your account.

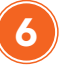

7

#### Step 6 - Locate, enroll and launch a course

1. To find a course once the Course Catalog window displays, you can either: Enter the name of a course in the Search Catalog box and select the **magnifying glass** icon. The search result will display in a Courses/Results table. Or

Scroll down the Course Catalog page to find a course in the available course offerings.

- 2. Select the **Enroll** link in the in the Actions column. This will redirect you to the My Training page.
- 3. Select the Launch Course button. This will take you to the Course Home page.
- 4. Select the **Course Name** link to start the course.

#### Step 7 - View and print Certificate of Completion

- 1. Upon completing your course, select  $X$  in the top right corner of the browser displaying your course.
- 2. Select My Training on the menu bar. This page shows you the courses you are enrolled in, as well as those you have completed.
- 3. Select the Get Certificate button that is displayed under the course you completed.
- 4. Once the Certificate of Completion is displayed, you can print it or select the PRINT FRIENDLY **VIEW** link to open the certificate in Adobe Acrobat and save it to your computer.
- 5. Once you print or save your certificate, close the Certificate of Completion windows.

MilLife Learning <https://millifelearning.militaryonesource.mil/>

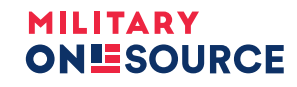